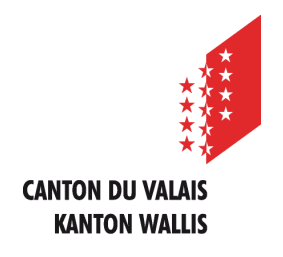

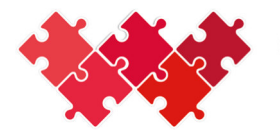

Collaboration interinstitutionnelle Interinstitutionelle Zusammenarbeit

# Benutzerhandbuch

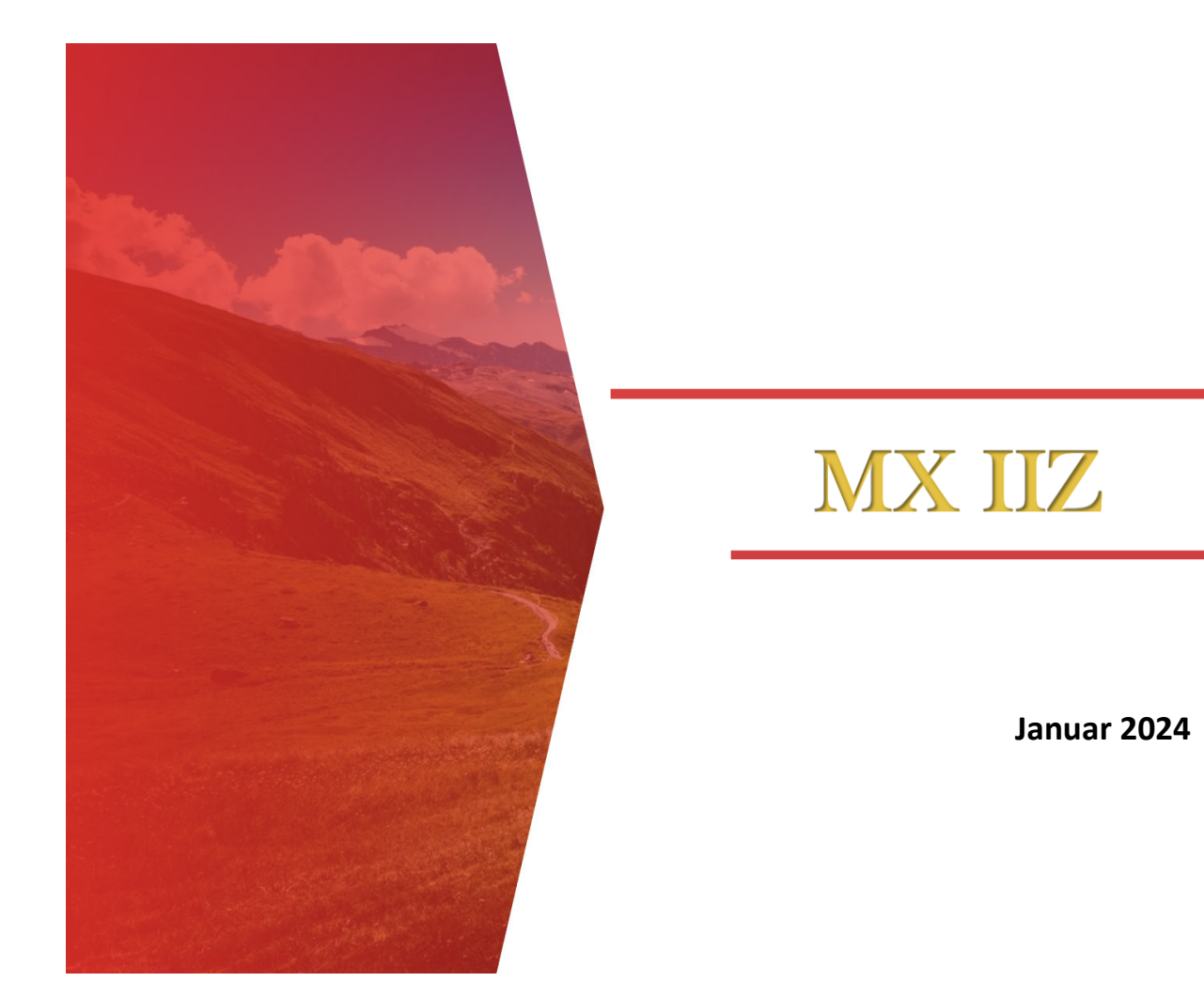

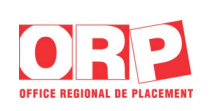

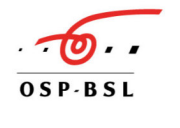

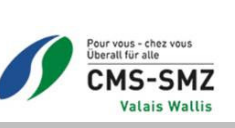

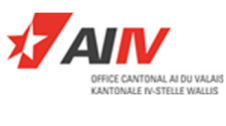

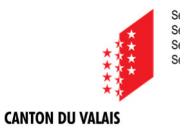

**KANTON WALLIS** 

Service de l'industrie, du commerce et du travail<br>Service de l'action sociale<br>Service de la formation professionnelle<br>Service des hautes écoles

# Inhaltsverzeichnis

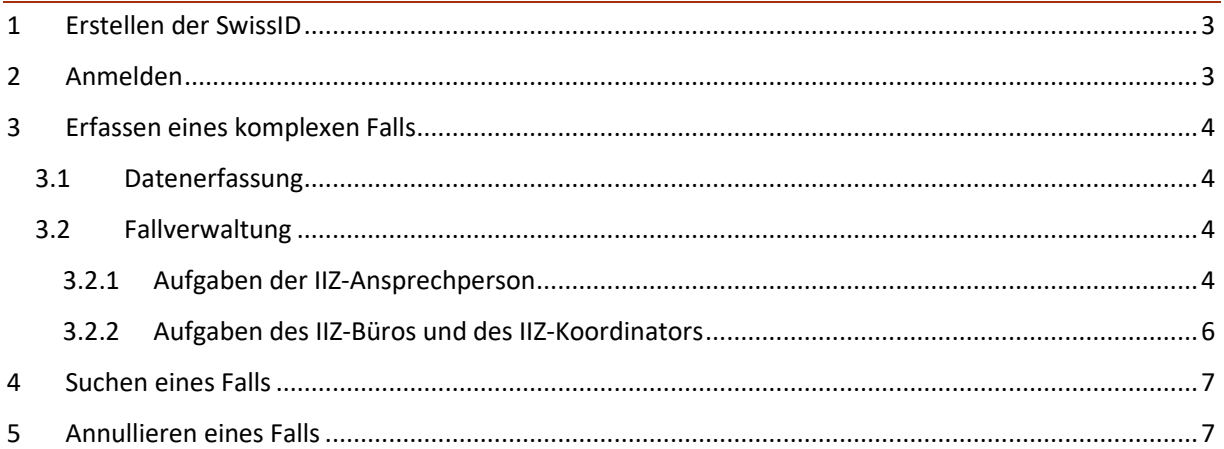

# 1 Erstellen der SwissID

#### **Die IIZ-Koordinatoren und -Ansprechpersonen ausserhalb des Netzwerks des Kantons Wallis müssen für den Zugang zum Programm MX-IIZ zwingend eine SwissID erstellen.**

Die IIZ-Koordinatoren und -Ansprechpersonen innerhalb des Netzwerks des Kantons Wallis erhalten nur über den unter Punkt 2 aufgeführten Link (Anmeldung) Zugang zum Programm MX-IIZ.

Die Anleitung zum Erstellen Ihrer SwissID finden Sie im Anhang des Handbuchs.

- Ein SwissID-Konto ermöglicht Ihnen den einfachen und vollkommen sicheren Zugang zu den Dienstleistungen der Kantonsverwaltung sowie anderer Anbieter.
- Der Kanton bearbeitet sensible Daten, und der Zugang zu diesen muss gesichert sein. Je nach der gewünschten Leistung muss der Benutzer sicher oder weniger sicher verifiziert werden.
- Für den Zugang zur Plattform MX-IIZ MX\_CII Homepage (vs.ch) müssen Sie sich mit Ihrer SwissID verbinden. Um darauf zuzugreifen, brauchen Sie eine selbstdeklarierte oder eine überprüfte Authentifizierung.
- Folgende Personalausweise werden für die Online-Identitätsüberprüfung akzeptiert:
	- Reisepässe aller Nationalitäten
	- Identitätskarten der Schweiz, von Portugal, Deutschland, Frankreich und Italien

### 2 Anmelden

Der Zugang zum Programm MX-IIZ erfolgt über den Link MX\_CII - Login (vs.ch)

Je nachdem was Sie bevorzugen, können Sie auf Ihrem Desktop eine Verknüpfung oder in Ihrer Suchmaschine einen Favoriten  $\zeta$  Favoris erstellen.

Sobald das Programm gestartet ist, klicken Sie auf **SSO Login** 

Das Programm kann ständig verbunden bleiben. Es unterbricht die Verbindung nicht eigenhändig ohne Ihren Eingriff.

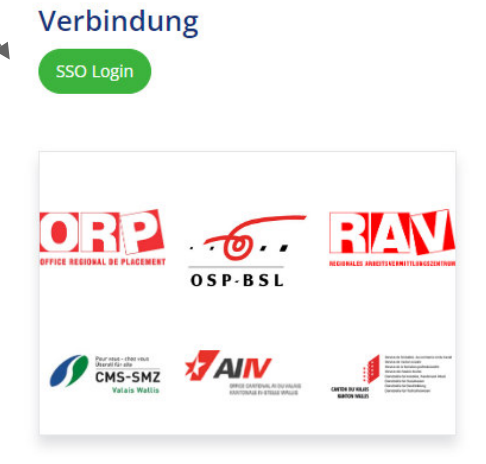

Die Option für die Sprachauswahl befindet sich oben rechts.

**FR** DE

# 3 Erfassen eines komplexen Falls

#### 3.1 Datenerfassung

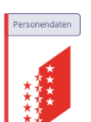

Um die Personendaten eines Falls zu erfassen, klicken Sie auf das Symbol «Personendaten»

oder auf die Registerkarte «IIZ-Fall» in der Navigationsleiste des Programms MX-IIZ.

Klicken Sie auf das Symbol **D** Erstellen um die Maske zur Eingabe eines neuen Falls zu öffnen. Füllen Sie alle angegebenen Felder aus und bestätigen Sie die Angaben mit einem Klick auf die Schaltfläche «Speichern».

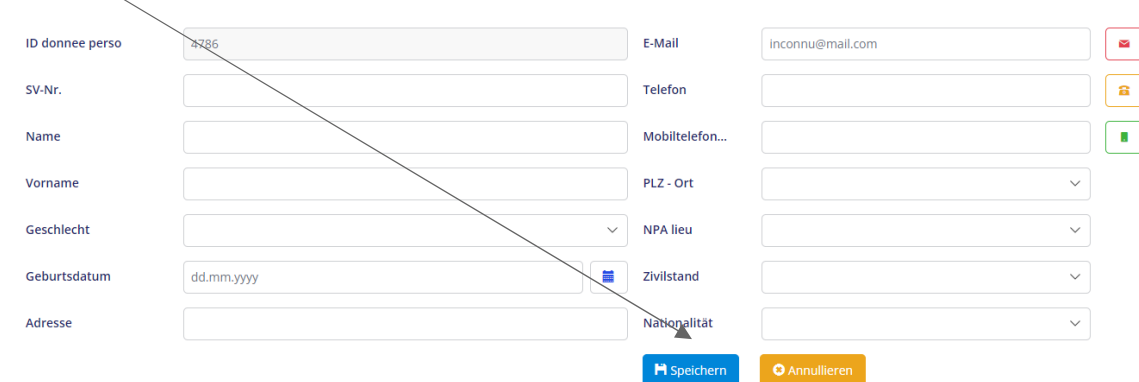

#### 3.2 Fallverwaltung

Sobald die Daten erfasst und abgespeichert wurden, öffnet sich automatisch die Maske «Fallverwaltung», in der Sie die Informationen zum Fall ergänzen können.

#### 3.2.1 Aufgaben der IIZ-Ansprechperson

#### Registerkarte «*Meldedispositiv*e»

- Regionen: eine Region aus der Dropdown-Liste auswählen
- Art der verlangten Leistung: aus der Dropdown-Liste auswählen
- Datum Fallmeldung: präzisieren
- Datum Meldung im Büro: angeben, wann das Dossier an den betreffenden Koordinator übermittelt wurde
- Betreuung seit: genau angeben, seit wann die Person vom Meldedispositiv betreut wird
- Falltyp: genau angeben, ob es sich um einen Erwachsenen oder einen Jugendlichen handelt
- Meldedispositiv: das Dispositiv aus der Dropdown-Liste auswählen
- Schweregrad: dieses Feld wird vom Büro der IIZ Wallis ausgefüllt

Die Angaben durch Abspeichern bestätigen.

#### Registerkarte «Fall»

Schreiben Sie alle Ihnen bekannten Informationen über den Fall auf.

#### Registerkarte «*Mitarbeitende»*

Geben Sie im 1. Teil die Daten zum **Meldemitarbeitenden** an. Benutzen Sie dazu die Dropdown-Menüs.

Im 2. Teil erfassen Sie alle IIZ-Mitarbeitenden, die in die Fallverwaltung involviert sind, sowie die verantwortlichen Personen des IIZ-Büros (kantonale Beauftragte und Administration). Klicken Sie auf «Erstellen». **O** Erstellen

In der Maske «Fallverwaltung/Partner» wählen Sie die Funktion des Mitarbeitenden im Feld «IIZ-Funktion» und den Mitarbeitenden aus der Dropdown-Liste aus.

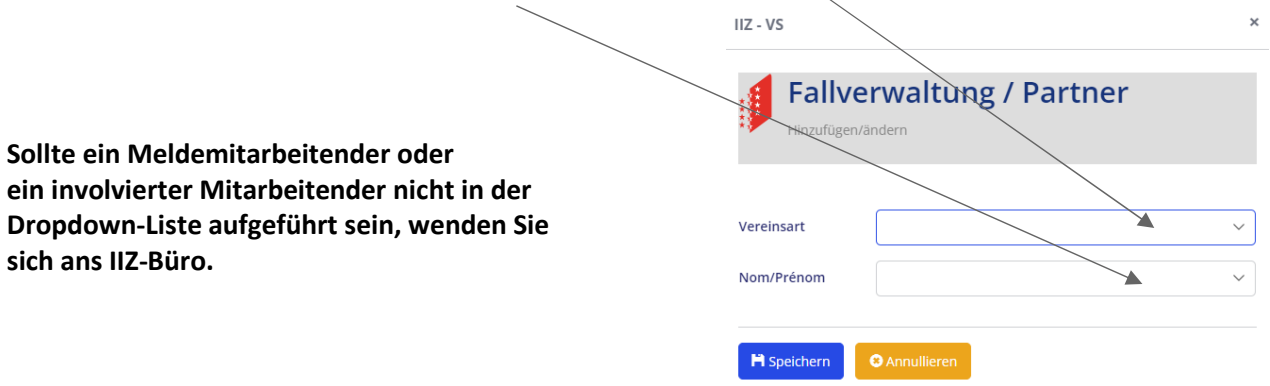

#### Registerkarte «Dokumente»

Alle fallbezogenen Dokumente müssen in der Registerkarte «Dokumente» erfasst werden.

Um ein Dokument abzulegen, klicken Sie auf «Erstellen».

**O** Erstellen

File

Dokument hinzufügen

Auswahl

Dokument hinzufügen

Durchsuchen

- Geben Sie unter «Bezeichnung» den Titel des Dokuments an.
- Generieren Sie das Dokument unter «Datei», indem Sie die Funktion «Durchsuchen» verwenden. Beim Erfassen der Vollmacht ist es wichtig, Bezeichnung
- die «Dauer» und die entsprechende «Einheit» sowie das «Gültigkeitsdatum» der Vollmacht anzugeben.
- Einh.. **Speichern Sie ein erstes Mal in der Maske**  $\rightarrow$  Dauer  $\mathbb O$ «Dokument hinzufügen» ab und dann ein zweites Mal Gültigkeitsdat... dd.mm.yyyy In der Hauptmaske, um die Datenerfassung zu bestätigen. *(Das Dokument erscheint zuunterst auf der Dokumentenliste*)  $H$  Speichern

**Wichtig:** Jedes Dokument muss im Dossier der versicherten Person gemäss der IIZ-Dokumentenkodifizierung für die II-MX Software abgespeichert werden.

#### Registerkarte «Logbuch»

Mit dieser Registerkarte können die verschiedenen von den Fallbenutzern erhaltenen Informationen auf dem neuesten Stand gehalten werden.

Klicken Sie auf die Schaltfläche «Erstellen» **O Erstellen um die Maske «Logbuch» zu öffnen und** die fallbezogenen Daten einzutragen.

**O** Hinzufügen

Erfassen Sie den oder die «Logbuch-Partner», die in den Fall involviert sind, indem Sie

verwenden und suchen Sie danach den oder die Partner in der Leiste «Suchen» und speichern Sie ab.

Sie können jederzeit einen Partner mit der Schaltfläche löschen. **而** Löschen

Die erfassten Daten immer abspeichern.

#### 3.2.2 Aufgaben des IIZ-Büros und des IIZ-Koordinators

#### Registerkarte «Medizinischer Auftrag»

Diese Informationen werden je nach Art der beim Regionalen Ärztlichen Dienst (RAD) ersuchten Leistungen vom IIZ-Büro erfasst und Ende Jahr dem Meldedispositiv in Rechnung gestellt.

Klicken Sie auf die Schaltfläche «Erstellen» **De Erstellen um die Maske zu öffnen und die Daten** zum medizinischen Auftrag einzutragen.

#### Registerkarte «Entscheid»

Die in dieser Registerkarte verlangten Informationen werden nur von den IIZ-Koordinatoren und dem IIZ-Büro erfasst.

Sie betreffen die Fallbetreuung durch die komplexe IIZ (Eröffnen und Abschliessen des Falls) und das Dispositiv, das mit der Fallbetreuung beauftragt wurde.

#### Registerkarte «Leistungen»

Die in dieser Registerkarte verlangten Informationen werden von den IIZ-Koordinatoren und dem IIZ-Büro erfasst.

Sie betreffen die Art der Leistungen (RTO, Assessment, Coaching, RAV-SMZ, IIZ Jugend, CM IIZ), das Durchführungsdatum, das Ende der Leistung und den Status «Abgeschlossen».

Klicken Sie auf die Schaltfläche «Erstellen» **D** Erstellen um die Maske zu öffnen und die Daten betreffend die Leistung zu erfassen und abzuspeichern.

Um Informationen über das Enddatum oder das Abschliessen des Dossiers zu erfassen, Benutzen Sie die Schaltfläche G Bearbeiten der Registerkarte «Leistungen».

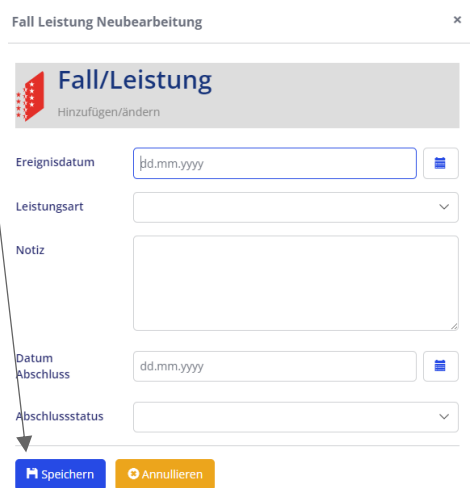

## 4 Suchen eines Falls

Um einen Fall zu suchen, klicken Sie in der Navigationsleiste des Programms MX-IIZ

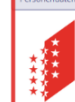

auf das Symbol «Personendaten» **oder die Registerkarte «IIZ-Fall»** 

**₩** IIZ-FALL

Suchen

Alle Fälle, die Sie verwalten oder in welche Sie involviert sind, erscheinen in der Navigationsmaske «Personendaten».

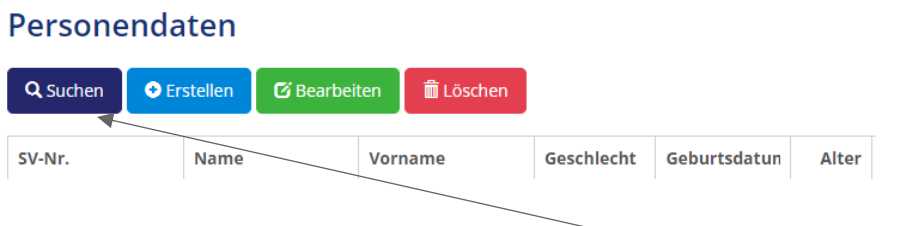

Um einen Fall schnell zu finden, wählen Sie die Schaltfläche «Suchen» aus. Dies öffnet einen neuen Bereich, in welchem Sie eine oder mehrere Informationen angeben können und dann auf «Suchen» klicken.

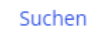

Der Fall erscheint unten in der Leiste. Dieser kann je nach Zeiträumen, die der IIZ gemeldet wurden, mehrmals erscheinen. In diesem Fall wählen Sie den gewünschten Zeitraum aus und klicken Sie auf «Bearbeiten» <sub>GBearbeiten</sub> oder Doppelklick auf eines der grauen Felder, um die Maske «Fallverarbeitung» zu öffnen.

## 5 Annullieren eines Falls

**Im Falle der Annullierung eines Falls bitten wir Sie, das IIZ-Büro per E-Mail darüber in Kenntnis zu setzen und die Gründe für die Annullierung zu erläutern.** 

Um einen Fall zu annullieren:

- Den Fall unter der Navigation «Personendaten» suchen Q suchen danach
- den Fall auswählen (die Zeile muss grau sein);
- auf die Schaltfläche «Löschen» klicken **而** Löschen
- und die Löschbestätigung bestätigen oder annullieren.

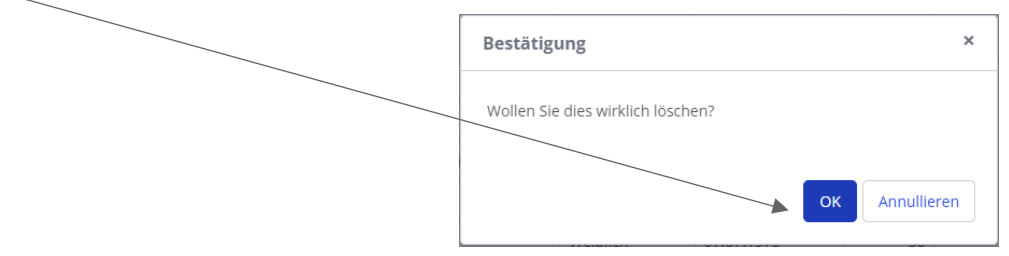